## EVIDENCA DELA NA PROJEKTIH

# UPORABNIŠKA NAVODILA

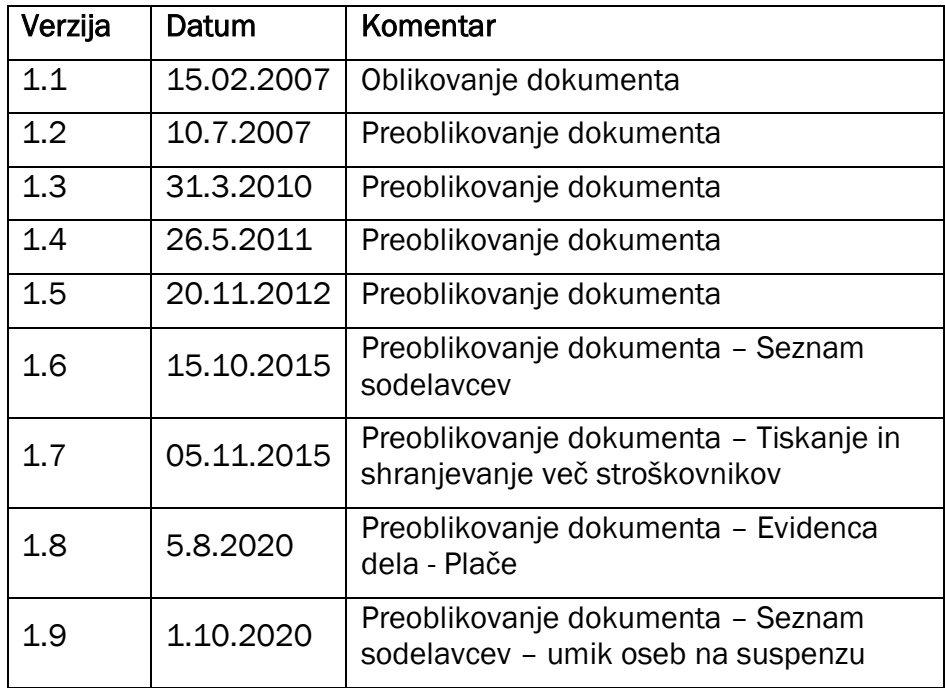

## 1 EVIDENTIRANJE DELA

Funkcionalnost za evidentiranje dela se nahaja v meniju IJSvision-a preko Bližnjice > Stroškovnik > Evidenca dela. V primeru, da želi delo evidentirati sodelavec, ki ne more dostopati preko bližnjic, se funkcionalnost nahaja v meniju preko: Projekti > Evidenca dela.

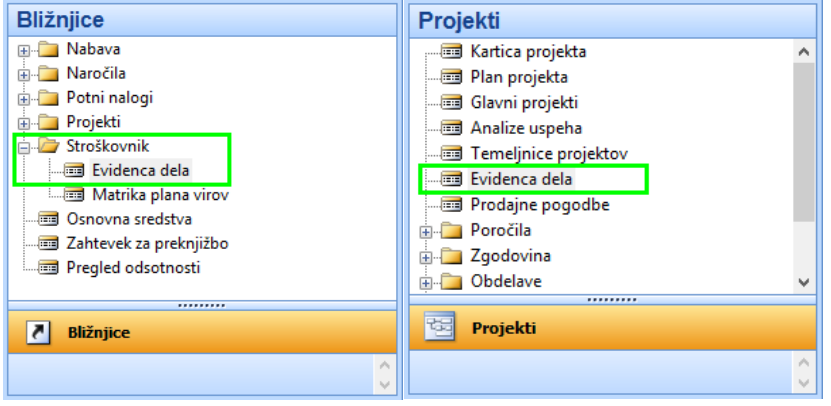

Slika 1: Evidenca dela v meniju

Z izbiro možnosti Evidenca dela pridemo do seznama sodelavcev za katere imamo možnost evidentirati delovni čas.

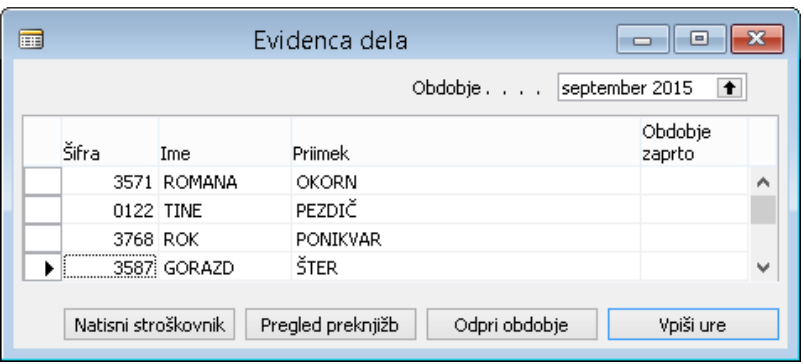

Slika 2: Evidenca dela

| Ime polja, stolpca ali gumba | <b>Opis</b>                                                                                                    |
|------------------------------|----------------------------------------------------------------------------------------------------|
| Obdobje                      | Privzeto se izpiše obdobje preteklega meseca. Na desni strani, kjer je<br>izpisano obdobje program se nahaja puščica navzgor $(\triangle)$ ). V primeru, da<br>jo pritisnemo lahko izbiramo obdobja glede na zaposlenega na katerega<br>kaže puščica. Pri tem se ob izbiri različnih zaposlenih običajno nanizajo<br>različna obdobja. Program bo ob izbiri obdobja ponastavil seznam<br>zaposlenih v izbranem obdobju. |
| Šifra                        | Matična številka zaposlene osebe.                                                                                                    |
| Ime, Priimek                 | Ime, priimek zaposlene osebe.                                                                                                    |
| Obdobje zaprto               | V kolikor je stroškovnik v obdobju za zaposlene osebe zaprt, bo v stolpcu<br>kljukica.                                                                                                    |
| Natisni stroškovnik          | S pritiskom na ta gumb, dobimo možnost zahteve za izpisovanje zaprtih<br>stroškovnikov.                                                                                                    |
| Pregled preknjižb            | S pritiskom na ta gumb, dobimo možnost zahteve za tiskanje ali predogleda<br>s tiskanjem preknjižb.                                                                                                    |

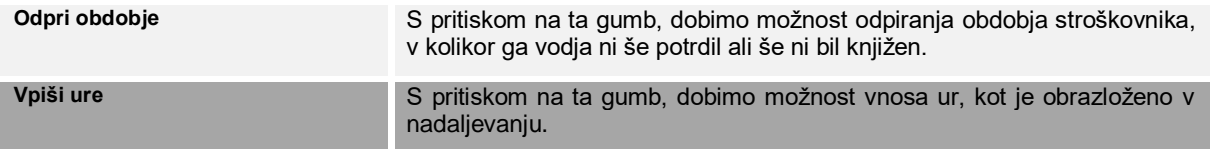

Ob hitrem dvojnem zaporednem pritisku (dvoklik) na vrstico se privzeto odpre možnost vpisa ur za sodelavca na označeni vrstici.

### 1.1 Obrazec za vpis ur

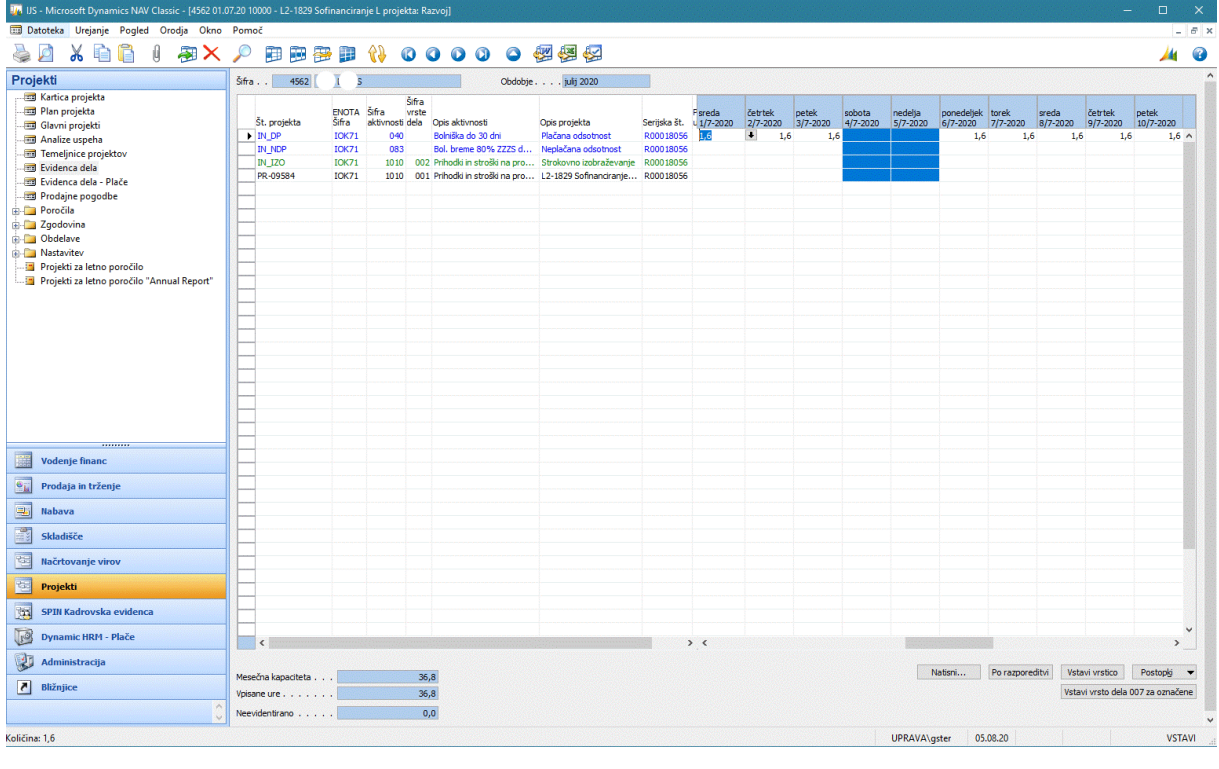

Slika 3: Vpis ur

Na levi strani obrazca imamo projekte in aktivnosti na katere smo planirani v izbranem obdobju. Imamo podatek o tem v kateri enoti se projekt izvaja, za katero vrsto dela smo bili planirani (redno delo, službena pot, nadure...), serijsko številko (to je naša razporeditev v kadrovski evidenci (nekateri so razporejeni na dveh razporeditvah ali imajo novo razporeditev sredi meseca – v tem primeru moramo evidentirati svoje delo za obe)) in planirane vrednosti (plan razporeditev ne upošteva).

V desni del obrazca, kjer imamo koledar, vpisujemo število ur.

Odsotnosti in ur iz naslova povečanega obsega dela ne vpisujemo, te se samodejno prenesejo iz kadrovske evidence in so označene z modro barvo. Če se zgodi, da smo bili npr. nekaj dni na bolniški ali imeli v mesecu evidence DU2, odsotnost oz. DU2 pa tu nista vidna, je potrebno javiti v kadrovsko službo. V kadrovski evidenci vnesejo našo odsotnost in DU2, mi pa tu posodobimo okno s pritiskom na gumb Postopki in možnostjo Posodobi evidenčne ure in deleže.

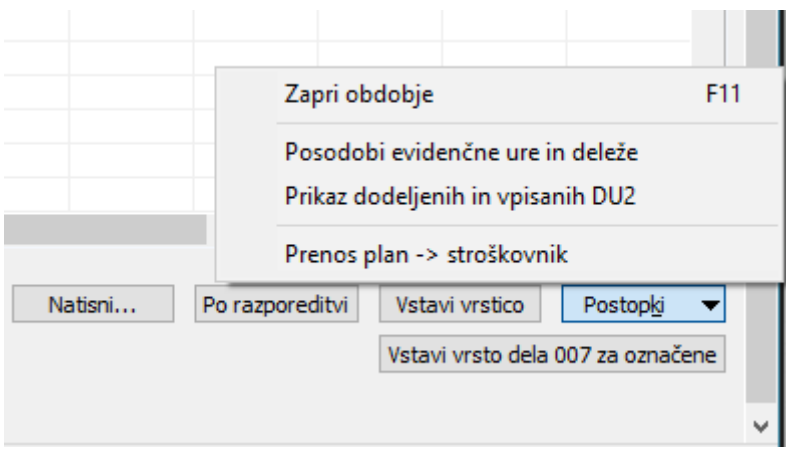

Slika 4: Evidenca dela/gumb Postopki

Na ta način lahko vedno izvedemo posodobitev podatkov, da dobimo na levi strani okna vse projekte na katere smo planirani v izbranem mesečnem obdobju. Prav tako na ta način pridobimo tudi vse naše odsotnosti, ure iz naslova povečanega obsega v kadrovski evidenci in možnost evidence dela na projektu izobraževanja. Postopek se sicer samodejno izvede ob vsakem odpiranju vnosnega obrazca.

Možnost Prikaz dodeljenih in vpisanih ur DU2 omogoča pregled dodelitve DU2.

Možnost Prenos plan -> Stroškovnik omogoča prenos planiranih ur na stroškovnik.

## 1.2 Preverjanje kapacitete dela

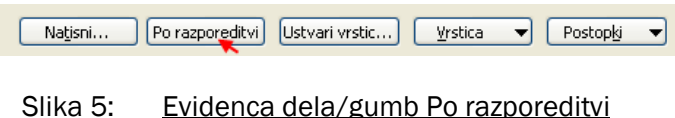

Preko gumba Po razporeditvi pridemo do pogovornega okna Pregled evidence časa po razporeditvi, kjer imamo podatek o tem kolikšna je naša mesečna kapaciteta, koliko odsotnosti imamo evidentiranih, koliko smo evidentirali nadur in koliko ur moramo še evidentirati, da bomo zapolnili kapaciteto. Na tem gumbu kadarkoli lahko preverimo evidenco, razlaga stolpcev je opisana v nadaljevanju dokumenta. Ob vnosu stremimo k stanju, da imajo vrstice v stolpcu Še neevidentirano vrednost enako nič.

| $\blacksquare$ |     |                      |  |              | Pregled evidence časa po raz. |            |                           |                                         | <u>  o</u><br>0 | $-23$ |
|----------------|-----|----------------------|--|--------------|-------------------------------|------------|---------------------------|-----------------------------------------|-----------------|-------|
|                | Vir | Serijska št. Koledar |  | <b>ENOTA</b> | Mesečna<br>kapaciteta         | Odsotnosti | Preračunana<br>kapaciteta | <b>Se</b><br>neevidentirano             | Nadure          |       |
|                |     | 3587 R00009632       |  | 01 ISU52     | 16,0                          | 8,0        | 8,0                       | <br>$\begin{bmatrix} 8,0 \end{bmatrix}$ | $0,0 \sim$      |       |
|                |     | 3587 R00011450       |  | 01 ISU52     | 160.0                         | 0,0        | 160,0                     | 160.0                                   | 0,0             | ٧     |
|                |     |                      |  |              |                               |            |                           |                                         | Pomoč           |       |

Slika 6: Pregled evidence časa

### 1.3 Dodajanje nove vrstice

Postavimo se v vrstico s projektom, ki mu želimo dodati novo vrstico in kliknemo na gumb Ustvari vrstico za projekt.

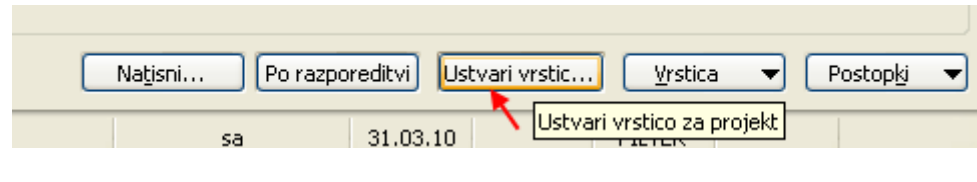

Dobili smo novo vrstico, ki ji je potrebno preveriti s podatke: šifra aktivnosti, opis aktivnosti, serijska številka (naša razporeditev v kadrovski evidenci – običajno je kasneje v mesecu tista z višjo šifro) in vrsta dela.

Slika 7: Evidenca dela/gumb Ustvari vrstico

| Št. projekta Šifra               | ENOTA Šifra       |      | Šifra<br>vrste | aktivnosti dela Opis projekta            |           | Serijska št. Planirano ur | četrtek<br>$1/10 - 2015$ | betek<br>$2/10 - 2015$ | sobota<br>$3/10 - 2015$ | nedelja<br>4/10-2015 5/10-2015 6/10-2015 | ponedeljek torek |  |
|----------------------------------|-------------------|------|----------------|------------------------------------------|-----------|---------------------------|--------------------------|------------------------|-------------------------|------------------------------------------|------------------|--|
| IN SPI003 ISU52                  |                   | 1010 |                | 001 Pomoč in svetovanje u R00009632      |           | 80,00                     |                          | 2,0                    |                         |                                          | 2,0              |  |
| IN SPI004 ISU52                  |                   | 1010 |                | 001 Vzdrževanje objektno                 | R00009632 | 80,00                     |                          | 6,0                    |                         |                                          |                  |  |
| $\triangleright$ IN SPI004 ISU52 |                   |      |                | 1010 001 Vzdrževanie objektno  R00011450 |           | 80,00                     |                          |                        |                         |                                          |                  |  |
| IN IZO                           | ISU <sub>52</sub> | 1010 |                | 002 Strokovno izobraževanje R00009632    |           | 0,00                      |                          |                        |                         |                                          |                  |  |
| IN DP                            | <b>ISU52</b>      | 031  |                | Plačana odsotnost                        | R00009632 | 0,00                      | 8,0                      |                        |                         |                                          |                  |  |
|                                  |                   |      |                |                                          |           |                           |                          |                        |                         |                                          |                  |  |

Slika 8: Primer dvojne razporeditve v mesecu

| Šifra | <b>Opis</b>                       | Šifra<br>merske<br>enote | Code<br>ZSP <sub>1S</sub> |               |
|-------|-----------------------------------|--------------------------|---------------------------|---------------|
|       | 001 Redno delo                    | <b>URA</b>               | A010                      | ۸             |
|       | 002 Službena pot                  | <b>URA</b>               | A011                      |               |
|       | 003 Delo na nedeljo in praznik    | URA                      | E030                      |               |
|       | 004 Delo preko polnega DČ-praznik | URA                      | F031                      |               |
|       | 005 Delo na domu                  | URA                      | A012                      |               |
|       | 010 Mentorstvo                    | <b>URA</b>               | C030                      |               |
|       | 020 Nadure                        | <b>URA</b>               | F010                      |               |
|       | 021 Stalna pripravljenost         | <b>URA</b>               | C130                      |               |
|       | 022 Poverjeništvo                 | <b>URA</b>               | F011                      |               |
|       | 024 Obzoria 2020                  | <b>URA</b>               | D021                      |               |
|       | 025 Detaširano delo               | <b>URA</b>               | A015                      |               |
|       | 026 Tujina % plače                | URA                      | N030                      |               |
|       | 027 Ion. sevanie                  | URA                      | C060                      |               |
|       | 028 DU2 posebni projekti          | URA                      | D026                      |               |
|       | 029 DU2 povečan obseg dela        | <b>URA</b>               | D020                      |               |
| €     |                                   |                          |                           | $\rightarrow$ |
|       |                                   |                          |                           |               |

Slika 9: Pregled vrst dela

Primeri uporabe funkcije dodajanja nove vrstice:

- 1. Običajno uporabljamo funkcijo dodajanja nove vrstice v primeru, ko želimo na istem projektu v istem dnevu evidentirati različni vrsti dela (Slika 11).
- 2. Če se delavcu sredi obračunskega meseca spremeni razporeditev (npr. podaljšanje pogodbe, imenovanje v naziv, sprememba zakona, suspenz), delavec dobi novo serijsko številko. Delavec mora od datuma spremembe evidentirati svoje ure na novo razporeditev s pomočjo ustvarjanja nove vrstice. Pri tem mora paziti, da spremeni serijsko številko v novi vrstici.
- 3. Če ima delavec pravico do dodatka za delo z viri ionizirajočega sevanja ali izplačila nadur.

OPOMBA: Delavec, ki mu pripada dodatek na delo z viri ionizirajočega sevanja, vpiše ure po sledečem postopku:

Za evidenco ur, ki jih je delavec delal po vplivom ion. sevanja, moramo dodati novo vrstico po postopku, ki je opisan v tem poglavju (Dodajanje nove vrstice). Izbrati moramo »šifro vrste dela« 027. Paziti moramo le to, da skupno število ur (npr. redno delo + ion. sevanje) ne presega predpisani delovni čas na dan (npr. 8 ur). Ure, ki so vnesene pod šifro vrste dela 027, že vsebujejo predpisan dodatek.

### 1.4 Olajšavi pri vnosu ur za službeno pot v stroškovnik

1. Če z gumbom »Natisni…« (spodaj v sredini) izpišemo »TESTNI IZPIS STROŠKOVNIKA«, imamo v glavi predela z evidentiranimi urami nad oznakami dni (P T S Č P ) dodatno vrstico, ki z črkami označuje dneve službene odsotnosti delavca.

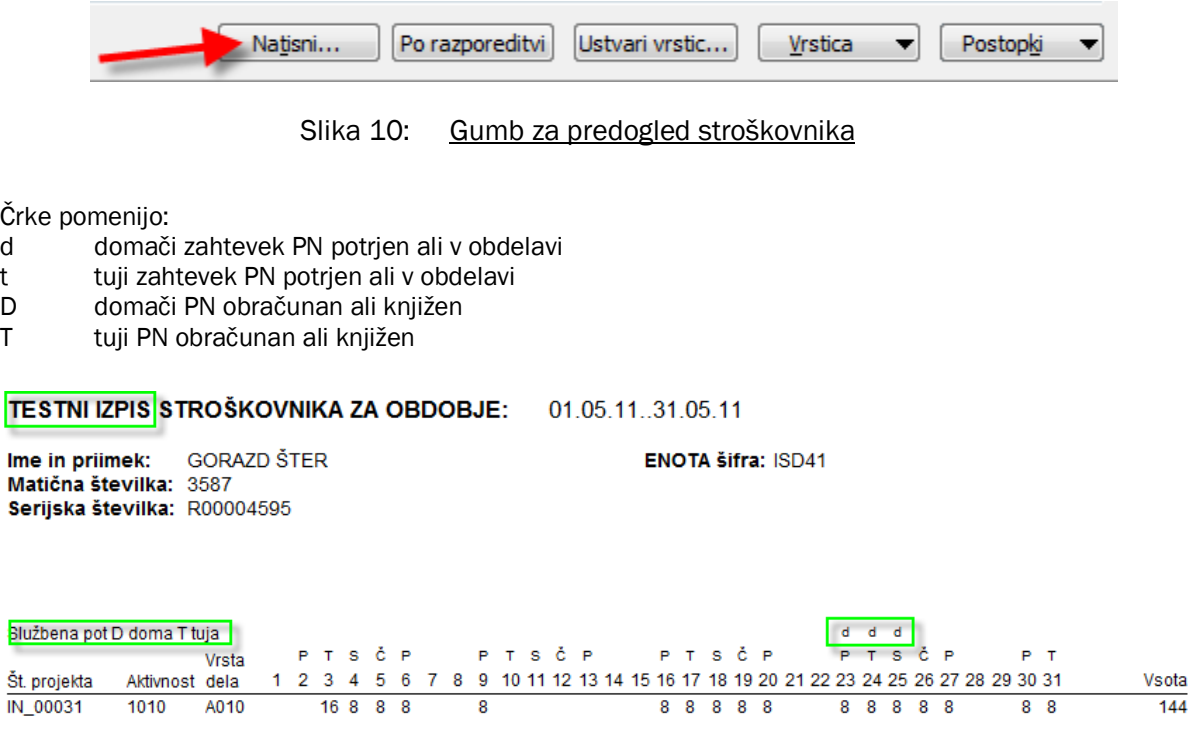

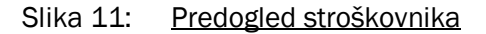

2. Če na gumbu »Postopki« spodaj desno izberemo »posodobi evidenčne ure in deleže« (oz. samodejno pri prvem vstopu v stroškovnik), se ure službene poti samodejno vpišejo, če so izpolnjeni sledeči pogoji: - PN je obračunan ali knjižen,

- na projektu iz PN, na katerem so vpisane dnevnice, je delavec v obdobju stroškovnika planiran in

- nobena druga ura na posamezen dan še ni vpisana.

Ure na službeni poti (drugače kot ure odsotnosti) delavec lahko spremeni, doda ali briše.

### 1.5 Zapiranje obdobja

ł

Preden se lotimo zapiranja stroškovnika, stanje najprej osvežimo s klikom na gumb Postopki - Posodobi evidenčne ure in deleže.

Ko imamo vpisane ure, preverimo ustreznost vpisanega števila ur. To storimo tako, da kliknemo na gumb Po razporeditvi.

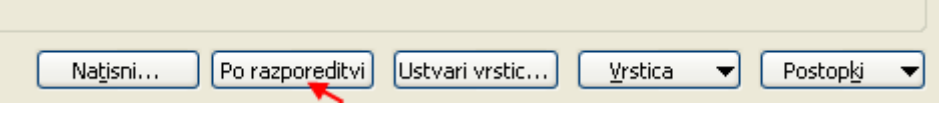

Slika 12: Gumb za preverjanje ur

OPOMBA: Kadar izpolnjujemo stroškovnik za sodelavce (običajno ne vemo kakšno je stanje z njihovimi razporeditvami – napredovanje, podaljšanje, sprememba del. časa…), je priporočljivo, da pred vnosom ur najprej preverimo gumb Po razporeditvi, da ugotovimo trenutno število razporeditev za zaposlenega.

Preoblikovanje dokumenta: STG

Datum zadnje verzije: 01.10.2020

Odpre se okno v katerem imamo naslednje stolpce:

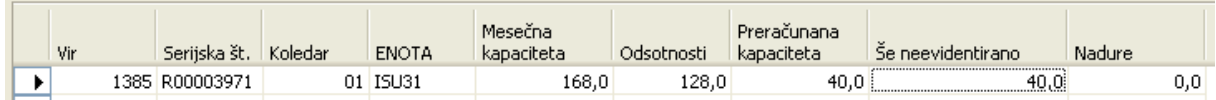

#### Slika 13: Okno za preverjanje ustreznosti vpisanega števila ur

#### Razlaga stolpcev:

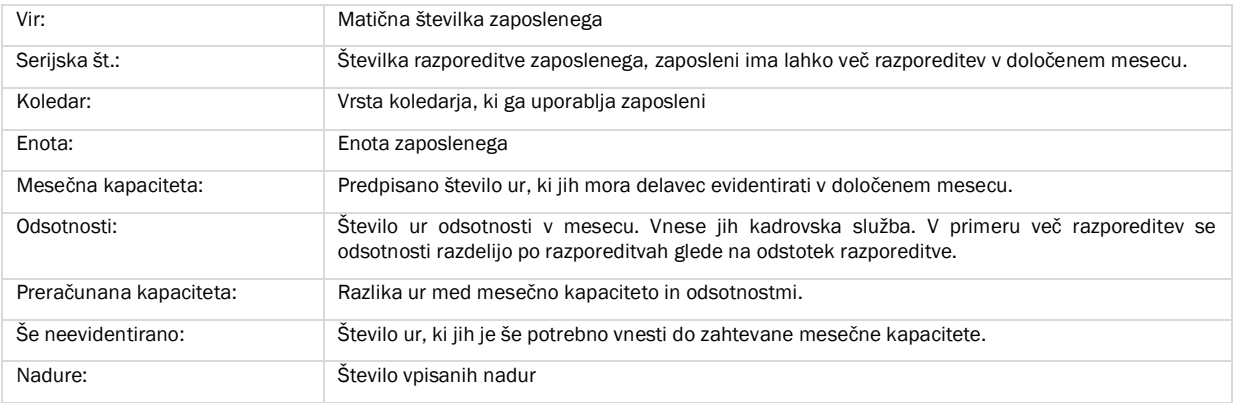

### 1.5.1 Kontrola ur

Najprej preverimo stolpec Še neevidentirano. Po pravilno zaključenem vnosu ur v stroškovnik, mora biti v stolpcu Še neevidentirano zapisano število 0,0 (nič)!

V kolikor to ni tako, moramo stroškovnik ustrezno popraviti. Lahko smo evidentirali preveč ali premalo ur. Če jih je preveč, je v stolpcu prikazano kot negativno število (npr. -40,0), če jih je premalo pa kot pozitivno število (npr. 40,0).

Obstajajo različni pristopi urejanja stroškovnika. Ločimo jih glede na število razporeditev:

1. Ena razporeditev (ena vrstica):

| Vir | Serijska št.   Koledar | <b>ENOTA</b> | Mesečna<br>kapaciteta | Odsotnosti | Preračunana<br>kapaciteta | Še neevidentirano | <b>Nadure</b> |
|-----|------------------------|--------------|-----------------------|------------|---------------------------|-------------------|---------------|
|     | 1385 R00003971 '       | 01   ISU31   | 168,0                 | 128,0      | 40.0                      |                   |               |
|     |                        |              |                       |            |                           |                   |               |
|     |                        |              |                       |            |                           |                   |               |

Slika 14: Primer zaposlenega z eno razporeditvijo

*Slika 18* - To je primer, kjer moramo biti pozorni le na stolpec Še neevidentirano. V tem primeru imamo 40 ur premalo in jih vpišemo na ustrezne projekte.

2. Več vzporednih razporeditev v mesecu. To pomeni, da je oseba zaposlena na več enotah hkrati. To je prikazano kot več vrstic v kontrolnem oknu.

Preden začnemo z vnosom ur, si pomagamo z stolpcem Preračunana kapaciteta. Tu je prikazano število ur, ki jih moramo vnesti za posamezno razporeditev. V kolikor smo že vnašali ure, moramo spremljati stolpec Še neevidentirano. Vsaki razporeditvi pripada določena serijska številka. Ko vnašamo ure po razporeditvah, moramo biti pozorni tudi na pravo serijsko številko.

| Vir                   | Serijska št.   | Koledar ENOTA |          | Začetek<br>razporeditve razporeditve razporeditev kapaciteta | Konec    | Primarna | Mesečna | Odsotnosti | Ekvivalent | Odsotnosti<br>sorazmerno | Preračunana<br>kapaciteta | Evidentirane evidentirane<br>ure | Dodatno<br><b>ure</b> | Se neevidentirano |
|-----------------------|----------------|---------------|----------|--------------------------------------------------------------|----------|----------|---------|------------|------------|--------------------------|---------------------------|----------------------------------|-----------------------|-------------------|
| $\blacktriangleright$ | 1885 R00016836 |               | 01 ICS31 | 01.08.20                                                     | 31.08.20 | ٧        | 16,8    | 104,0      | 10,00      | 10,40                    | 6,4                       | 0,00                             | 0,00                  | 6,4               |
|                       | 1885 R00017312 |               | 01 IOO25 | 01.08.20                                                     | 31.08.20 |          | 151,2   | 0,0        | 90,00      | 93,60                    | 57,6                      | 0,00                             | 0,00                  | 57,6              |
|                       |                |               |          |                                                              |          |          |         |            |            |                          |                           |                                  |                       |                   |

Slika 15: Primer zaposlenega z več vzporednimi razporeditvami

*Slika 19* - V stolpcu Še neevidentirano vidimo, da ima zaposleni na drugi razporeditvi evidentirano 18,4 ure premalo. Prva razporeditev je količinsko pravilno evidentirana.

3. Več zaporednih razporeditev v mesecu. To pomeni, da ima oseba sredi obračunskega meseca narejeno neko kadrovsko spremembo in sicer v smislu nove pogodbe ali aneksa. To je tudi prikazano kot več vrstic v kontrolnem oknu.

V tem primeru se lotimo vnašanja ur na isti način kot pri vzporednih razporeditvah, vendar moramo biti pozorni še na končni datum stare razporeditve in na začetni datum nove razporeditve. To pomeni, da ure, ki jih ima zaposleni na staro razporeditev lahko vnašamo le do končnega datuma stare razporeditve in morajo pripadati serijskim številkam stare razporeditve. Ravno tako pa je tudi z urami nove razporeditve.

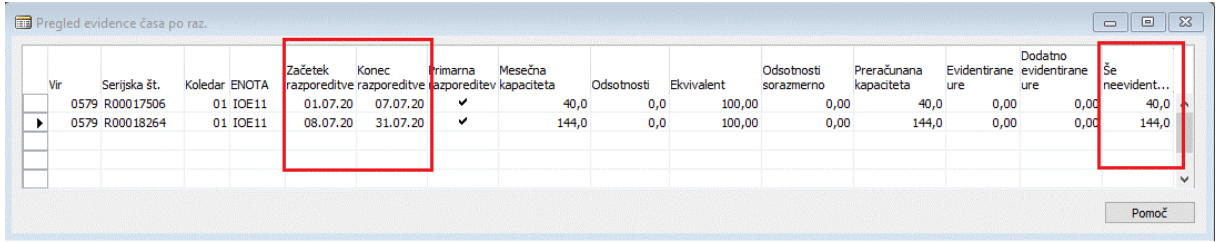

Slika 16: Primer zaposlenega z več zaporednimi razporeditvami v mesecu

*Slika 20* - V stolpcu Še neevidentirano vidimo, da ima zaposleni na prvi razporeditvi 40,0 in na drugi 144,0 ur premalo evidentiranih. Prva razporeditev v tem primeru traja do 7–ega v mesecu, zato moramo vse manjkajoče ure prve razporeditve evidentirati do tega datuma. Manjkajoče ure za drugo razporeditev evidentiramo po 7-mem.

### 1.5.2 Opombe in opozorila

V primeru, da smo datumsko nepravilno beležili ure, pri zapiranju stroškovnika dobimo naslednje sporočilo:

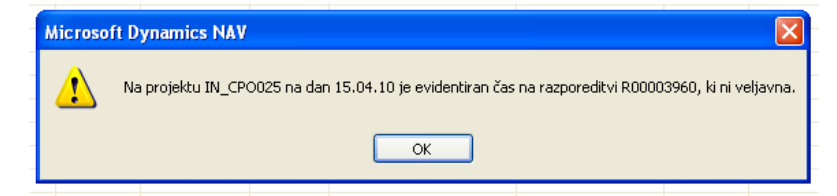

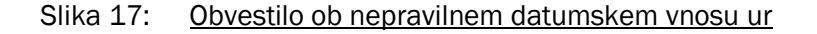

V primeru zapiranja stroškovnika, ki ima manjko ur, program opozori z spodnjim opozorilom.

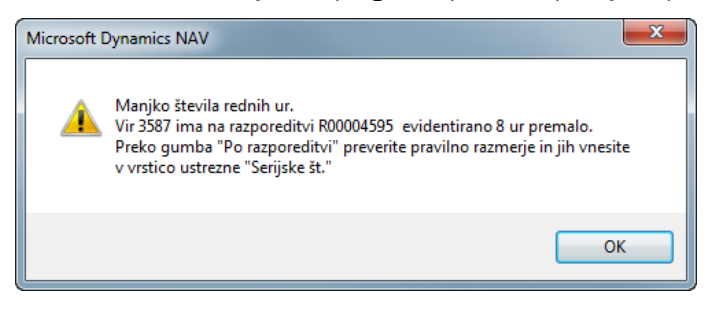

Slika 18: Opozorilo za manjko ur

V primeru zapiranja stroškovnika, ki ima višek ur, program opozori z spodnjim opozorilom.

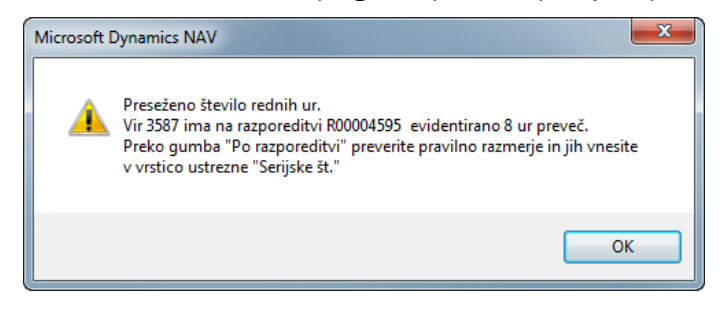

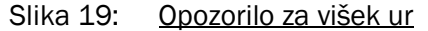

Program preko napake namigne, da na gumbu po razporeditvi pogledamo katera je prava vsebina in v kateri vrstici (če jih je več) glede na ustrezno Serijsko številko moramo urediti količino ur.

#### Slika 20: Nahajanje serijske številke v evidenci dela

Ko smo v izbranem obdobju zaključili z vnosom evidentiranja našega dela s klikom na gumb Postopki > Zapri obdobje, obdobje zapremo. Ob uspešni izvedbi, se bo okno za vpis ur samodejno zaprlo.

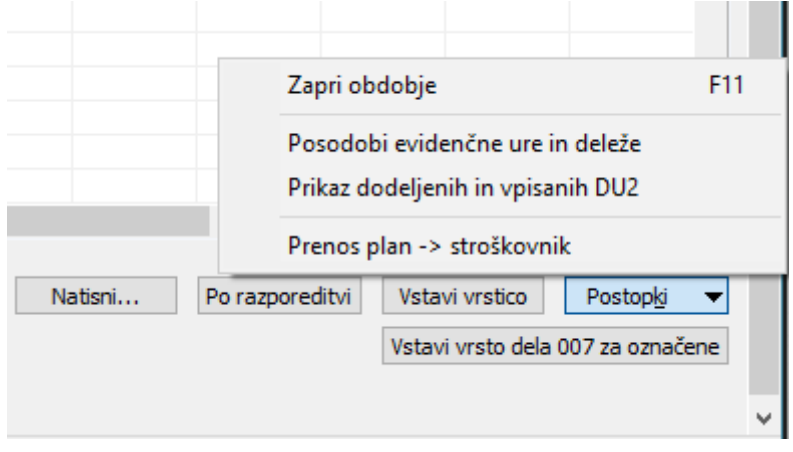

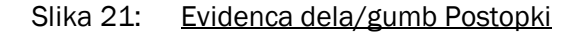

## 2 TISKANJE STROŠKOVNIKA

Če želimo izpisati stroškovnike, ki bo lahko predstavljal končni uradni izpis opravljenih ur v določenem mesecu, bomo izbrali Natisni stroškovnik. Pri tem moramo paziti, da je obdobje, ki ga želimo izpisati zaprto.

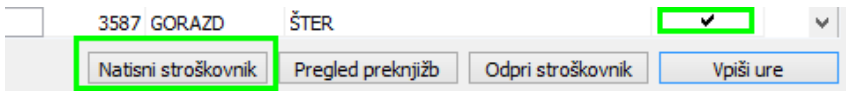

Slika 22: Tiskanje zaprtega stroškovnika

Označene vrstice določijo za koga bomo stroškovnike tiskali. V kolikor potrdimo možnost Natisni, se lahko odločimo za neposredno tiskanje ali predogledom in za katerega je prav tako omogočeno tiskanje. Druga možnost je shranjevanje stroškovnikov v PDF obliki.

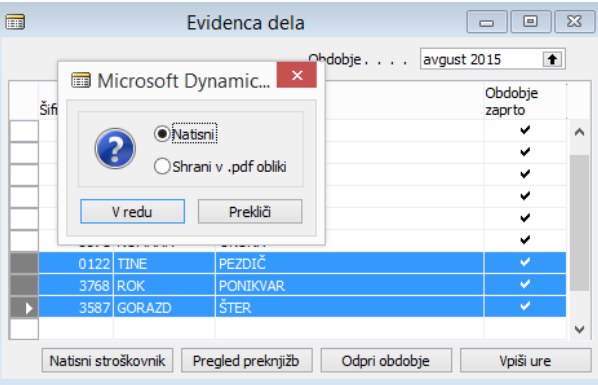

Slika 23: Tiskanje zaprtih stroškovnikov

Slednja možnost omogoča tudi tiskanje stroškovnikov čez več obdobij, vendar zato potrebujemo ustrezno programsko opremo.

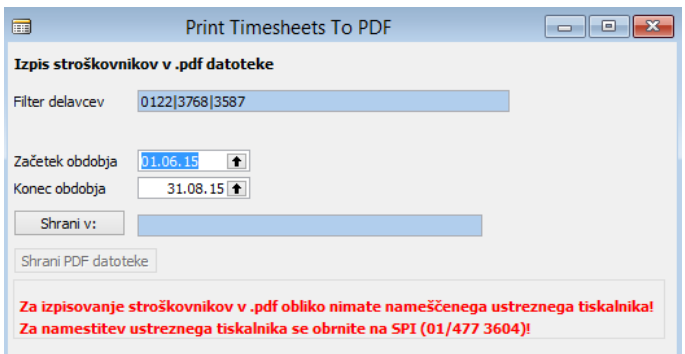

Slika 24: Shranjevanje zaprtih stroškovnikv

Izpiše se toliko stroškovnikov, kolikor sodelavcev smo označili in na kolikor razporeditev v KE smo razporejeni.

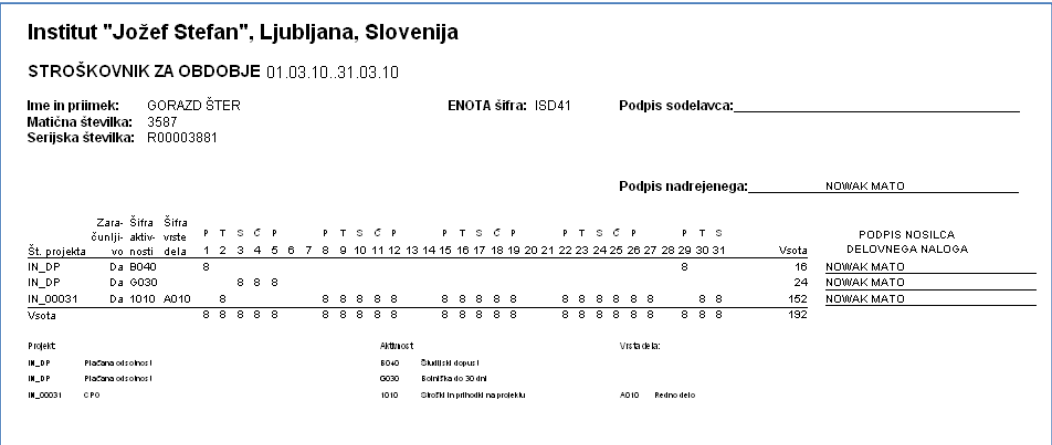

Slika 25: Evidenca dela/Stroškovnik za obdobje

## 3 ODOBRITEV ČASA

Projekti/Obdelave/Odobritev časa

| <b>ED</b> Potr ditev časa           |                                                  |                                             |                                                                             |               |       |
|-------------------------------------|--------------------------------------------------|---------------------------------------------|-----------------------------------------------------------------------------|---------------|-------|
| Opcija<br>Št.projekta               | Filter datuma 01.03.1031.03.10<br>$\blacksquare$ | Filter vira $\ldots$<br>Filter vrste dela . | Projektni vodja  <br>$\boxed{\color{blue}\blacktriangle}$ Filter linijskega | 2130          | ⊕     |
| št.<br>projekta                     | Opis projekta                                    | Aktivnost                                   | Opis aktivnosti                                                             | Evidenca časa |       |
| IN 00031                            | CPO                                              |                                             | 1010 Stroški in prihodki na projektu                                        | 57,50         |       |
|                                     | IN CPO001 Izdelava zahtevka za PN                |                                             | 1010 Stroški in prihodki na projektu                                        | 0,50          |       |
|                                     | IN_CPO007 Izdelava in vzdrževanje finanč         |                                             | 1010 Stroški in prihodki na projektu                                        | 117,50        |       |
|                                     | IN CPO009 Pomoč in svetovanje uporabni           |                                             | 1010 Stroški in prihodki na projektu                                        | 24,00         |       |
|                                     | IN_CPO010 Vzdrževanje podatkovne baze            |                                             | 1010 Stroški in prihodki na projektu                                        | 7,50          |       |
|                                     | IN_CPO011 Upravljanje s pravicami upora          |                                             | 1010 Stroški in prihodki na projektu                                        | 78,00         |       |
| IN DP                               | Plačana odsotnosti                               |                                             | 031 Dopust redni                                                            | 8,00          |       |
| IN DP                               | Plačana odsotnost                                |                                             | 035 RLD preteklega leta                                                     | 36,00         |       |
| $\blacktriangleright$ $\vert$ IN_DP | Plačana odsotnost                                |                                             | 043 Interna bolniška                                                        | 8,00          |       |
|                                     |                                                  |                                             |                                                                             |               |       |
| 31                                  | $  \cdot   \cdot   $                             |                                             | Posodobi<br>Preveri                                                         | Portditev     | Pomoč |

Slika 26: Odobritev časa

V oknu imamo omogočeno omejitev pregleda podatkov po različnih filtrih. Linijski vodja se vpiše samodejno glede na prijavljenega uporabnika. V polju filter datuma je potrebno definirati za katero mesečno obdobje bomo potrjevali ure.

Primer izdelave filtra: želimo pregled le rednega dela (izberemo filter vrste dela: 001 redno delo).

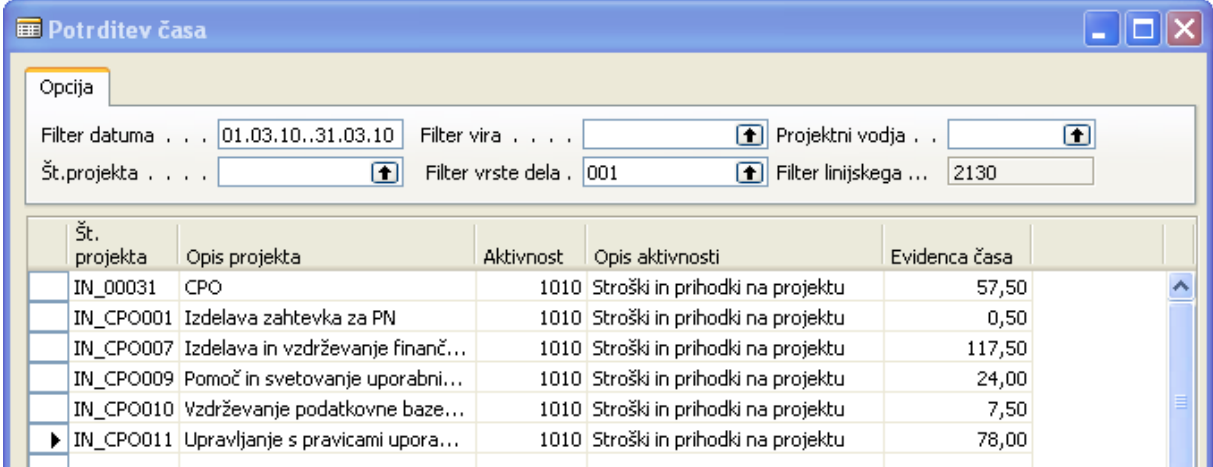

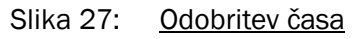

Če hočemo podrobno pregledati evidentirane postavke, kliknemo na puščico na desni strani polja.

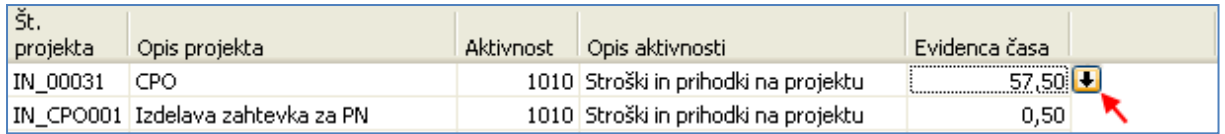

### Slika 28: Odobritev časa

Dobimo podroben seznam.

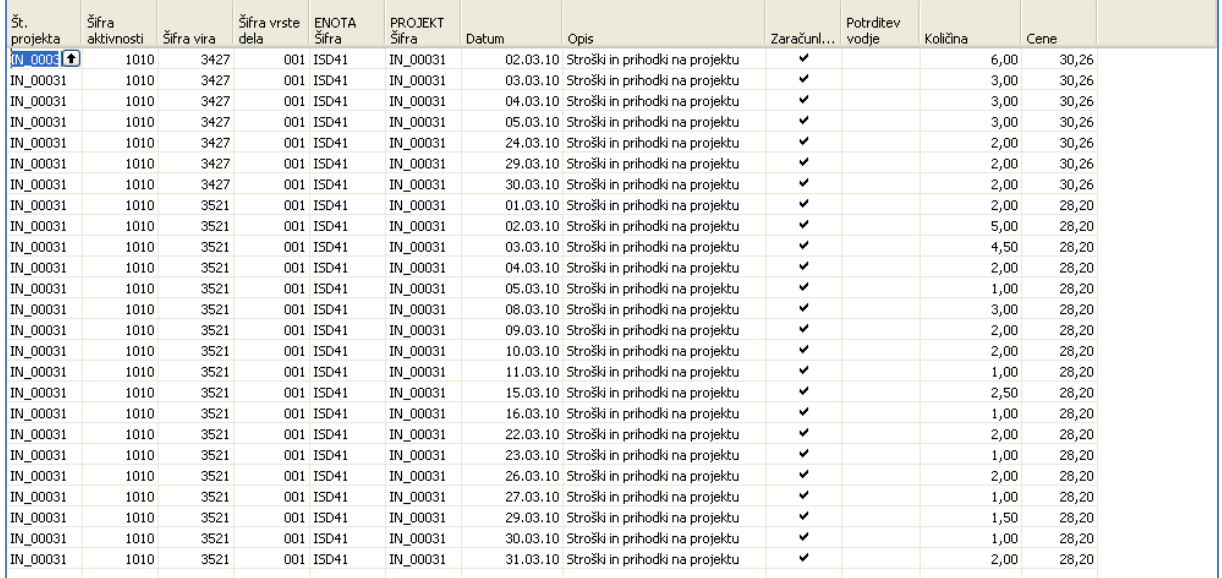

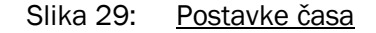

Opomba: ure, ki jih želimo prenesti v plače morajo imeti status Zaračunljivo. Status zaračunljivo definiramo že na planu projekta, lahko pa ga spremenimo tudi tu.

| št. <mark>PR-00675</mark>        |       |            | ا                 | Opis. MANJŠE STORITVE           |
|----------------------------------|-------|------------|-------------------|---------------------------------|
| Račun - št. kupca 500485         |       |            | n                 | Ime RAZNI NAROČNIKI             |
| Aktivna različica plana POGODBA5 |       |            | 囨                 | Stara Št. DN 002229 SU          |
|                                  |       |            |                   |                                 |
|                                  |       |            |                   |                                 |
|                                  |       |            | Vir               |                                 |
| Razširi                          | Šifra | Vrsta      | zaračunijivi Opis |                                 |
|                                  |       | 1000 Zače  |                   | Projekt                         |
|                                  |       | 1010 Knjiž | ✔                 | Stroški in prihodki na projektu |
|                                  |       |            |                   |                                 |
|                                  |       | 1999 Kone  |                   | Projekt skupaj                  |

Slika 30: Plan projekta

### 3.1 Prerazporeditev ur

Projekti/Obdelave/Odobritev časa

Če vir opravi več ur, kot jih bomo prenesli v plače, je višek potrebno prerazporediti.

Primer: vir 3513 ima 192 ur rednega dela.

| Opcija |             |                                |                     |                                      |               |
|--------|-------------|--------------------------------|---------------------|--------------------------------------|---------------|
|        |             | Filter datuma 01.03.1031.03.10 | Filter vira 3513    | Projektni vodja                      |               |
|        | Št.projekta |                                | Filter vrste dela . | Filter linijskega                    | 2682          |
|        | Št.         |                                |                     |                                      |               |
|        | projekta    | Opis projekta                  | Aktivnost           | Opis aktivnosti                      | Evidenca časa |
|        | IN 00029    | <b>RAČUNOVODSTVO</b>           |                     | 1010 Stroški in prihodki na projektu | 192.00        |

Slika 31: Odobritev časa

Želimo, da gre v izplačilo 184 ur, kliknemo na evidenco časa. Količine ur razdelimo na dva dela (na količino, ki bo šla v izplačilo in višek ur). Za višek ur moramo odvzeti status Zaračunljivo.

| Št.<br>projekta                | Šifra<br>aktivnosti | Šifra vira | Šifra vrste<br>dela | <b>ENOTA</b><br>Šifra | <b>PROJEKT</b><br>Šifra | Datum | Opis                                     | Zaračuni vodje | Potrditev | Količina | Cene  |  |
|--------------------------------|---------------------|------------|---------------------|-----------------------|-------------------------|-------|------------------------------------------|----------------|-----------|----------|-------|--|
| IN 00029                       | 1010                | 3513       |                     | 001 ISU41             | IN 00029                |       | 01.03.10 Stroški in prihodki na projektu | ٧              |           | 8.00     | 26,48 |  |
| IN_00029                       | 1010                | 3513       |                     | 001 ISU41             | IN_00029                |       | 02.03.10 Stroški in prihodki na projektu | ٠              |           | 8,00     | 26,48 |  |
| IN 00029                       | 1010                | 3513       |                     | 001 ISU41             | IN 00029                |       | 03.03.10 Stroški in prihodki na projektu | ٠              |           | 8,00     | 26,48 |  |
| IN 00029                       | 1010                | 3513       |                     | 001 ISU41             | IN_00029                |       | 04.03.10 Stroški in prihodki na projektu | ٠              |           | 8,00     | 26,48 |  |
| IN 00029                       | 1010                | 3513       |                     | 001 ISU41             | IN 00029                |       | 05.03.10 Stroški in prihodki na projektu | ٠              |           | 8,00     | 26,48 |  |
| IN 00029                       | 1010                | 3513       |                     | 001 ISU41             | IN 00029                |       | 08.03.10 Stroški in prihodki na projektu | ٠              |           | 8,00     | 26,48 |  |
| IN_00029                       | 1010                | 3513       |                     | 001 ISU41             | IN_00029                |       | 09.03.10 Stroški in prihodki na projektu | ۰              |           | 8,00     | 26,48 |  |
| IN 00029                       | 1010                | 3513       |                     | 001 ISU41             | IN 00029                |       | 10.03.10 Stroški in prihodki na projektu | ٠              |           | 8,00     | 26,48 |  |
| IN 00029                       | 1010                | 3513       |                     | 001 ISU41             | IN 00029                |       | 11.03.10 Stroški in prihodki na projektu | ٠              |           | 8,00     | 26,48 |  |
| IN 00029                       | 1010                | 3513       |                     | 001 ISU41             | IN 00029                |       | 12.03.10 Stroški in prihodki na projektu | ٧              |           | 8,00     | 26,48 |  |
| IN 00029                       | 1010                | 3513       |                     | 001 ISU41             | IN 00029                |       | 15.03.10 Stroški in prihodki na projektu | ٠              |           | 8,00     | 26,48 |  |
| IN 00029                       | 1010                | 3513       |                     | 001 ISU41             | IN_00029                |       | 16.03.10 Stroški in prihodki na projektu | v              |           | 8,00     | 26,48 |  |
| IN 00029                       | 1010                | 3513       |                     | 001 ISU41             | IN 00029                |       | 17.03.10 Stroški in prihodki na projektu | $\checkmark$   |           | 8,00     | 26,48 |  |
| IN 00029                       | 1010                | 3513       |                     | 001 ISU41             | IN 00029                |       | 18.03.10 Stroški in prihodki na projektu | ٠              |           | 8,00     | 26,48 |  |
| IN 00029                       | 1010                | 3513       |                     | 001 ISU41             | IN 00029                |       | 19.03.10 Stroški in prihodki na projektu | ٧              |           | 8,00     | 26,48 |  |
| IN 00029                       | 1010                | 3513       |                     | 001 ISU41             | IN 00029                |       | 22.03.10 Stroški in prihodki na projektu | ٠              |           | 8,00     | 26,48 |  |
| IN 00029                       | 1010                | 3513       |                     | 001 ISU41             | IN 00029                |       | 23.03.10 Stroški in prihodki na projektu | ٠              |           | 8.00     | 26,48 |  |
| IN 00029                       | 1010                | 3513       |                     | 001 ISU41             | IN 00029                |       | 24.03.10 Stroški in prihodki na projektu | ٠              |           | 8,00     | 26,48 |  |
| IN 00029                       | 1010                | 3513       |                     | 001 ISU41             | IN 00029                |       | 25.03.10 Stroški in prihodki na projektu | ٧              |           | 8,00     | 26,48 |  |
| IN 00029                       | 1010                | 3513       |                     | 001 ISU41             | IN 00029                |       | 26.03.10 Stroški in prihodki na projektu | ٧              |           | 8,00     | 26,48 |  |
| IN 00029                       | 1010                | 3513       |                     | 001 ISU41             | IN 00029                |       | 27.03.10 Stroški in prihodki na projektu | ٠              |           | 8,00     | 26,48 |  |
| IN_00029                       | 1010                | 3513       |                     | 001 ISU41             | IN_00029                |       | 29.03.10 Stroški in prihodki na projektu | ✓              |           | 8,00     | 26,48 |  |
| IN 00029                       | 1010                | 3513       |                     | 001 ISU41             | IN 00029                |       | 30.03.10 Stroški in prihodki na projektu | ٠              |           | 8,00     | 26,48 |  |
| $\blacktriangleright$ IN 00029 | 1010                | 3513       |                     | 001 ISU41             | IN 00029                |       | 31.03.10 Stroški in prihodki na projektu |                |           | 8,00     | 26,48 |  |

Slika 32: Postavke časa

To naredimo v primeru, da želimo, da ostane celotna količina na isti aktivnosti na istem projektu. Če bi želeli nezaračunljivo količino prenesti na drugo aktivnost istega projekta ali celo na drugi projekt izberemo gumb Prerazporeditev.

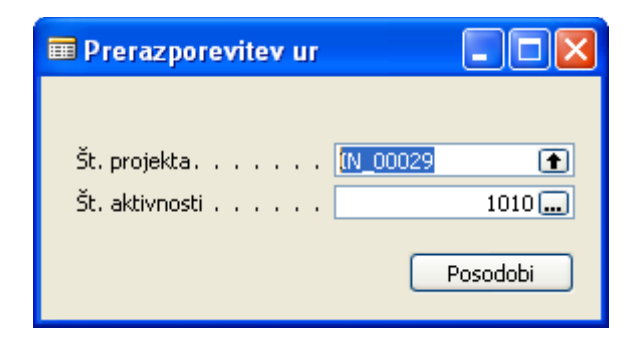

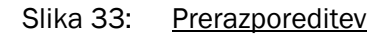

In tu definiramo projekt in aktivnost.

### 3.2 Preverjanje odprtih/zaprtih stroškovnikov

Projekti/Obdelave/Odobritev časa

Preverjanje odprtih/zaprtih stroškovnikov preverjamo v oknu Odobritev časa, s klikom na gum Preveri. S to funkcijo preverimo, kateri stroškovniki sodelavcev še niso zaprti.

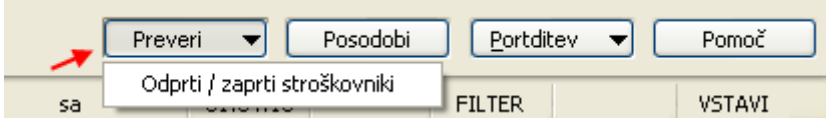

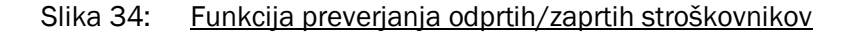

Na izpisu preverimo stolpec Odprto. Oznaka D pomeni, da je stroškovnik delavca odprt, oznaka N pa pomeni, da je stroškovnik delavca zaprt. V stolpcu Količina vidimo število evidentiranih ur za posameznega delavca.

| IJS.     | Odprti/zaprti stroškovniki |      |                              |                    |                    |   |                | 1. april 2010<br>Stran |
|----------|----------------------------|------|------------------------------|--------------------|--------------------|---|----------------|------------------------|
| OD.      | DO.                        | Mг   | Ime                          | Količina           | Potrjeno Nepotrjen |   | Odprto Knjižen |                        |
|          | Potrditev vodje: vsi       |      |                              |                    |                    |   |                |                        |
| Enota:   | <b>ISU41</b>               |      | Finančno računovodska služba | 2682 REGINA GRUDEN |                    |   |                |                        |
| 01.03.10 | 31.03.10                   | 1713 | MASLE ALENKA--1SU41          |                    |                    | D | и              |                        |
| 01.03.10 | 31.03.10                   | 1714 | BAŠNEC DRAGICA--ISU41        | 184.00             | 184.00             | D | и              |                        |
| 01.03.10 | 31.03.10                   | 1862 | SEVER ANICA--ISU41           |                    |                    | D | и              |                        |
| 01.03.10 | 31.03.10                   | 1877 | JERNEJC ZDENKA--ISU41        |                    |                    | D | и              |                        |
| 01.03.10 | 31.03.10                   | 2383 | MEJAČ IVANKA--ISU41          |                    |                    | D | И              |                        |
| 01.03.10 | 31.03.10                   | 2682 | GRUDEN REGINA--ISU41         | 40.00              | 40.00              | D | и              |                        |
| 01.03.10 | 31.03.10                   | 3161 | NADBATH NUŠKA --- ISU41      |                    |                    | D | и              |                        |
| 01.03.10 | 31.03.10                   | 3218 | ŽLAK FRIDA--ISU41            | 192,00             | 192,00             | и | и              |                        |
| 01.03.10 | 31.03.10                   | 3221 | KRAMAR BRANKA--ISU41         | 192,00             | 192,00             | и | и              |                        |
| 01.03.10 | 31.03.10                   | 3439 | DEBEVEC TANJA --- ISU41      | 16,00              | 16,00              | D | И              |                        |
| 01.03.10 | 31.03.10                   | 3464 | PEČEK METKA --- ISU41        |                    |                    | D | и              |                        |
| 01.03.10 | 31.03.10                   | 3500 | FUJAN MARTINA --- ISU41      | 192,00             | 192,00             | и | и              |                        |
| 01.03.10 | 31.03.10                   | 3513 | COF MOJCA--ISU41             | 192.00             | 192.00             | и | и              |                        |
| 01.03.10 | 31.03.10                   | 3579 | GRMOVŠEK LEVEC MATEJA--ISU41 |                    |                    | D | и              |                        |
| 01.03.10 | 31.03.10                   | 3581 | OBRSTAR DAMD--- ISU41        |                    |                    | D | и              |                        |
| 01.03.10 | 31.03.10                   | 3647 | BEKETIČ MARKO--- ISU41       | 0.00               | 8,00               | D | и              |                        |

Slika 35: Izpis odprti/zaprti stroškovniki

### 3.3 Potrjevanje

Projekti/Obdelave/Odobritev časa

Ure potrjujemo v oknu Odobritev časa, s klikom na gumb Potrditev.

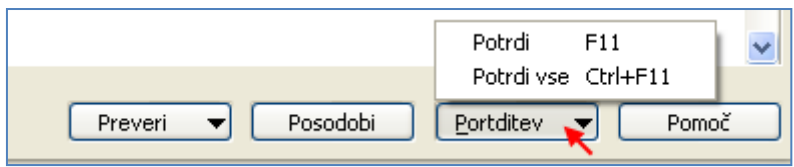

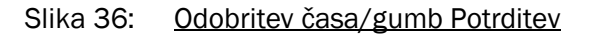

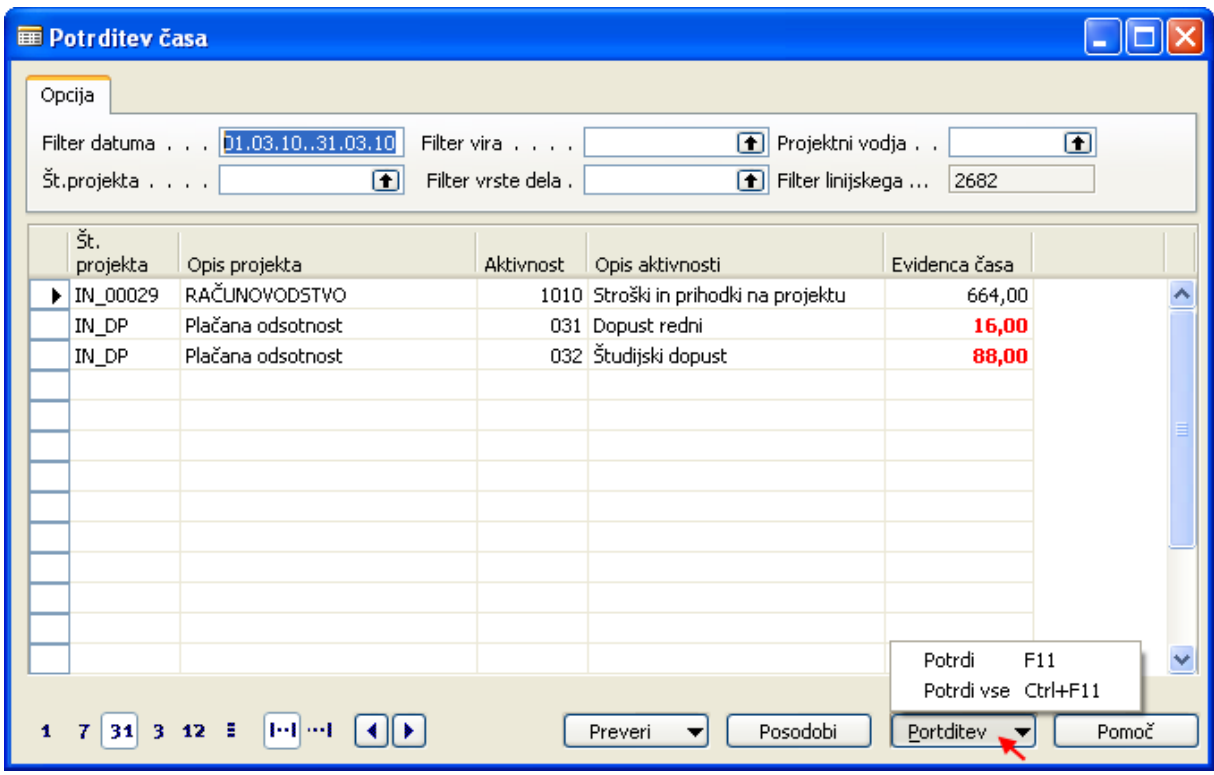

Slika 37: Odobritev časa

Če želimo potrditi eno vrstico, se postavimo v to vrstico in izberemo gumb Potrdi. Če želimo potrditi vse vrstice hkrati izberemo možnost Potrdi vse.

## 4 EVIDENCA DELA – PLAČE

V tem delu navodil je na kratko opisan postopek za nadzor nad evidenco, dela, natančneje nad potrjevanjem stroškovnikov v poslovnem informacijskem sistemu NAV na Inštitutu »Jožef Stefan« (IJS). Funkcionalnost je namenjena Finančno računovodski službi (FRS), ki skrbi za plače na IJS. Nadzor nad potrjenimi stroškovniki izvajajo v FRS ob tehnični podpori Službe za poslovno informatiko (SPI). FRS uporablja funkcionalnost opisano v tem dokumentu od avgusta 2020.

Možnost nadzora in upravljanja evidence dela oz. stroškovnikov v NAV se nahaja v meniju preko Projekti *– Evidenca dela - Plače.* 

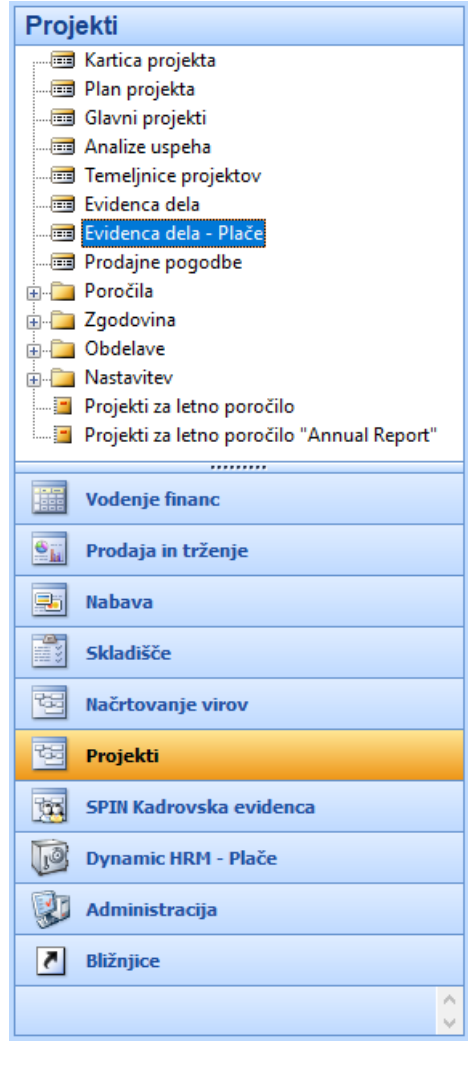

Slika 38: Evidenca dela – Plače v NAV

Ob zagonu obrazca Evidenca dela -Plače se osnovne vrednosti zapišejo enako, kot na Evidenci dela, ki je za namenjena evidentiranju dela v NAV in je opisan v tem dokumentu v poglavju 1. V nadaljevanju opisujemo kaj je nadgradnja oz. kaj je dodano za pomoč FRS-ju.

Najprej pojasnilo glede nabora oseb s seznamu, ki v poglavju 1 ni naveden: seznam zaposlenih je napolnjen privzeto glede na prijavo določeno v nastavitvah uporabnika Administracija > Nastavitev programa > Uporabniki > Nastavitev uporabnika – seznam oseb je določen glede na vrednost ob vašem uporabniškem imenu v stolpcu ID uporabnika v preseku z vrednostjo v stolpcu Viri (v kolikor je tam zapisana vaša številka, bo seznam zaposlenih v naši enoti).

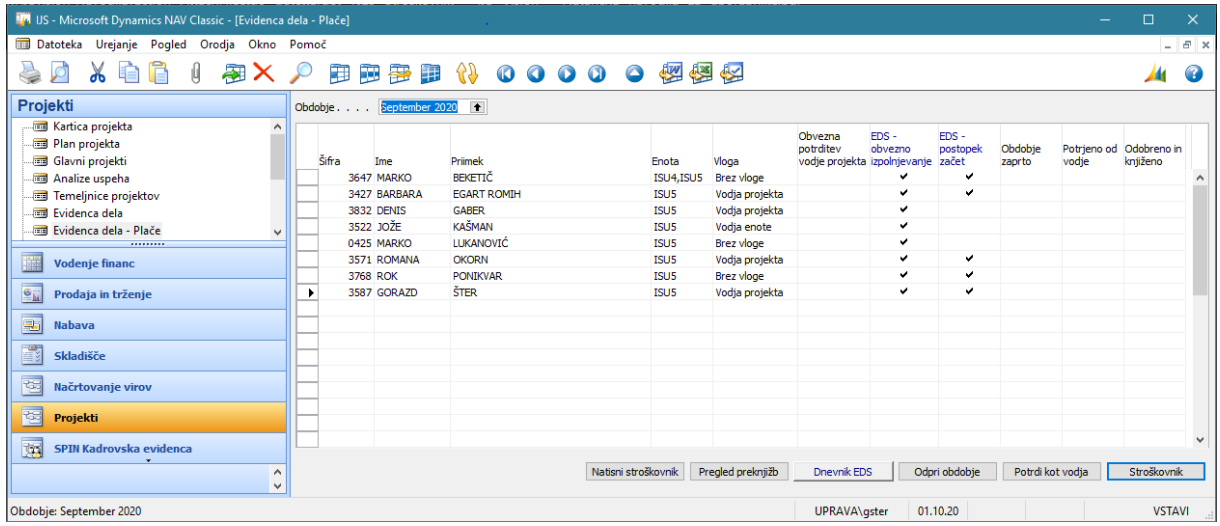

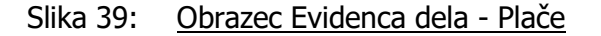

V obrazcu s seznamom oseb so pripravljena polja, ki služijo kot informacija v katerem stanju se nahaja stroškovnik posamezne zaposlene osebe:

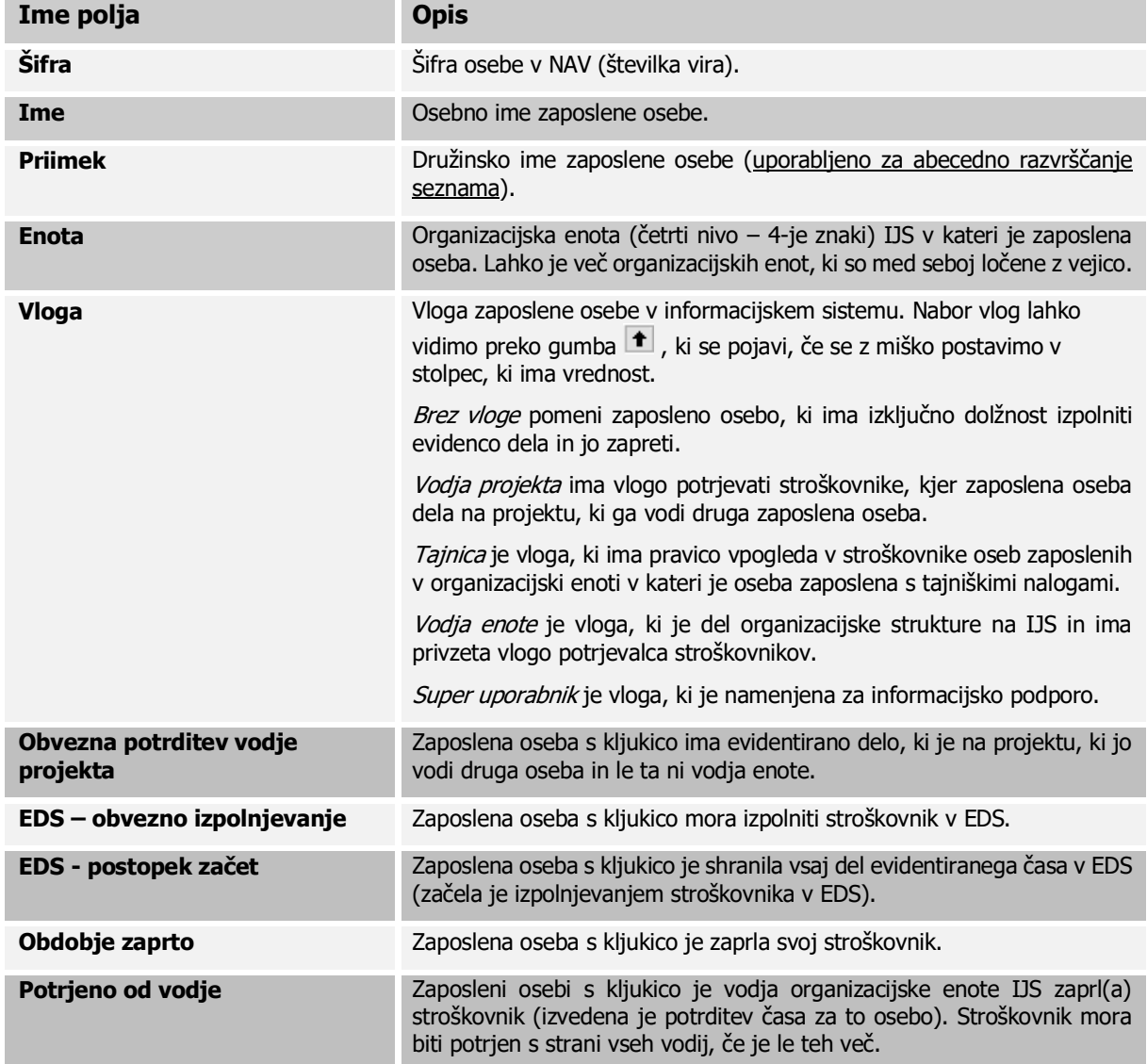

**Odobreno in knjiženo** Zaposleni osebi so v FRS knjižili obdobje (odobritev časa).

V zgornjem srednjem delu Seznama obračunskih listov so, poleg klasične možnosti filtriranja z F7 ali

事 颤·霍 -97 軍 izborom katerih od drugih možnosti za pregledovanje podatkov v seznamu: (omogočeno je razvrščanje po enotah), še modri gumbi za prikladno filtriranje podatkov v seznamu.

Obrazec Evidenca dela - Plače vsebuje 6 gumbov, ki jih pojasnjujemo v sledečih podpoglavjih:

### 4.1 Natisni stroškovnik

V kolikor stroškovnik še ni zaprt, je na ekranu možno prikazati testni izpis in ga tiskati.

V kolikor je stroškovnik zaprt, je na ekranu možno prikazati izpis in ga tiskati.

V kolikor je bil stroškovnik zaprt v EDS, je podpis elektronski.

### 4.2 Uredi lastnosti obračunskih listov

S pritiskom na ta gumb, dobimo možnost zahteve za predogled tudi s tiskanjem preknjižb.

### 4.3 Dnevnik EDS

S pritiskom na ta gumb, dobimo pogled na dnevnik EDS.

### 4.4 Odpri obdobje

Gumb deluje za stroškovnike, ki se izpolnjujejo v NAV. Obdobje bo s pritiskom na ta gumb odprlo stroškovnik tudi, če je bil že potrien od vodje (funkcija je opisana v poglavju 3). V tem primeru ga je možno ponovno urejati in potrebno zapreti in potrditi.

### 4.5 Potrdi kot vodja

Gumb deluje za stroškovnike, ki se izpolnjujejo v NAV.

### 4.6 Stroškovnik

V primeru, da želimo upravljati s stroškovnikom za osebo, ki ga izpolnjuje v NAV gumb Stroškovnik deluje povsem enako, kot deluje gumb Vpis ur v Evidenci dela opisani v poglavju 1.

V primeru, da želimo upravljati s stroškovnikom za osebo, ki ga izpolnjuje v EDS imamo pod gumbom Stroškovnik pogled spremenjen tako, da se na vnosnem obrazcu izpiše vpisno polje Razlog zavrnitve.

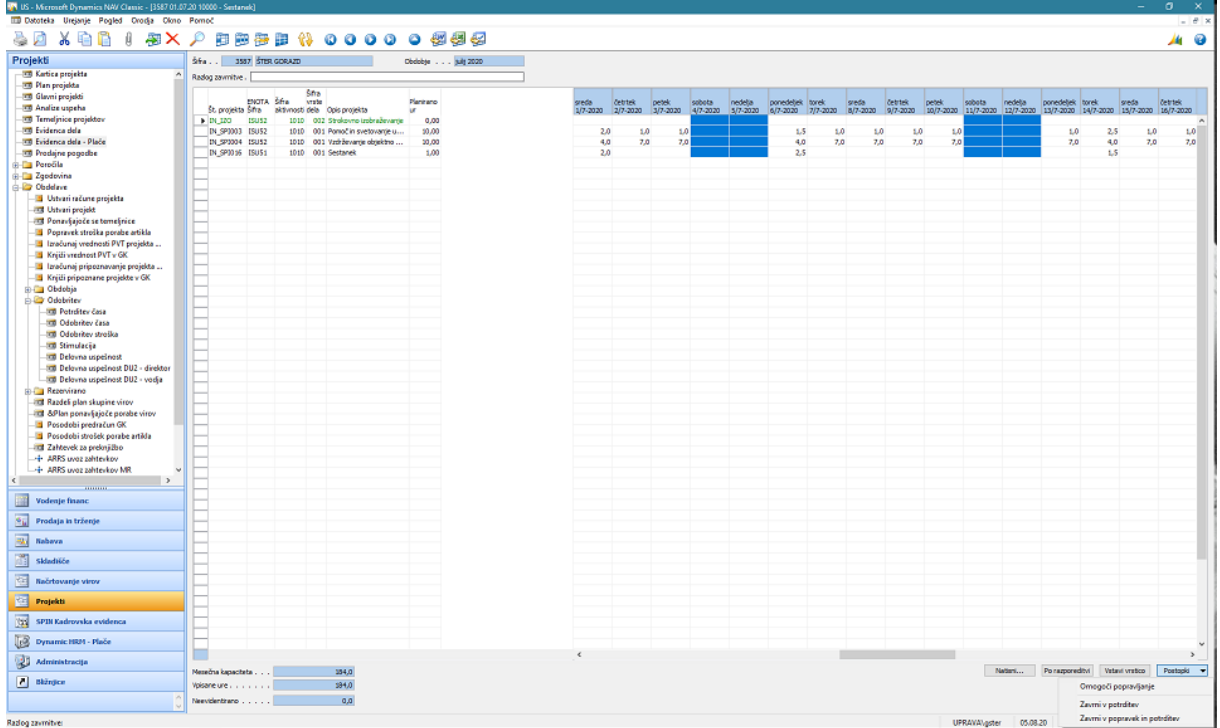

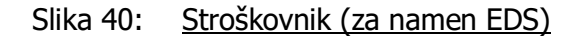

Pod gumbom Postopki imamo za osebe, ki stroškovnik izpolnjujejo v EDS naslednje funkcije:

Omogoči popravljanje Zavrni v potrditev Zavrni v popravek in potrditev

#### Slika 41: Stroškovnik (za namen EDS) - funkcije pod gumbom Postopki

- 1. Omogoči popravljanje je možno le, če je stroškovnik že potrjen in še ni bil zavrnjen v potrditev. To nam omogoča, da popravljamo vsebino stroškovnika.
- 2. Zavrni v potrditev je možno le če,:
	- a. je stroškovnik že potrjen in še ni bil zavrnjen v potrditev,
	- b. smo uspešno izvedli funkcijo Omogoči popravljanje in
	- c. navedli razlog zavrnitve.

Ta funkcija je nepovratna, torej se lahko izbere le enkrat na mesec za isto osebo. Funkcija bo vrnila stroškovnik v potrditev vodii.

- 3. Zavrni v popravek in potrditev je možno le če,:
	- a. je stroškovnik že potrjen,
	- b. navedli razlog zavrnitve.

Ta funkcija je povratna, torej se lahko izbira dokler stroškovnik ni odobren. Funkcija bo vrnila stroškovnik delavcu.